# ②レポート作成

1

# (1) e-classご利用時の注意事項

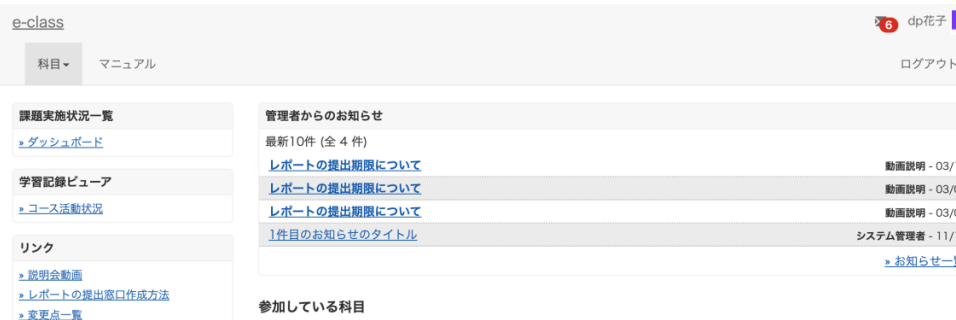

#### ご一読ください) 表示する学期

**> 注意事項** 

2023 ~ 秋学期

¤ e-classシステムにログインした画面を複数立ち上げると個人データが破損したり、レポートが正常に 提出できなくなる恐れがあります。

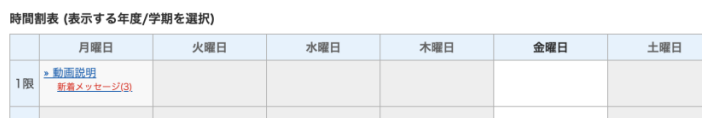

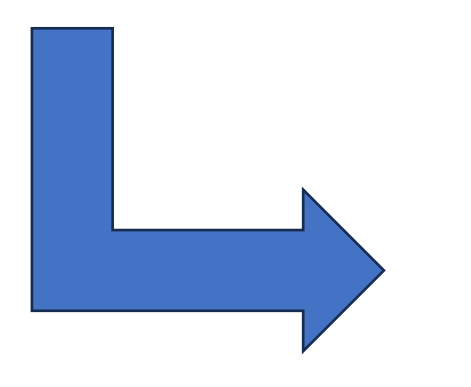

#### 注意事項 英文は次のページにあります。 English on the next page. 更新日 2023.9.6 ● ブラウザ環境は常に最新の状態でご使用ください。 ● 成績評価に関わる操作(レポート提出、テスト等)はスマートフォン、モバイル画 面(注.PCでブラウザ画面を小さくしたもの)では実施しないでください。 ● 課題の提出を行った場合は、提出後にきちんと送信されているかを再度確認して ください。特に添付ファイルでのレポート提出の場合、提出後にe-classから 「レポートを受け取りました」というメールが届いた後、「マイレポート」で自 分が提出したファイルが正しく開けるか、ファイルが破損していないか、内容に 間違いないか等を必ず確認してください。 ● 提出したレポート等のデータは、成績が確定するまでは必ず保管しておいてくだ さい。

### 科目一覧画面で「注意事項」を選択します。

(2)レポートの作成方法 ①

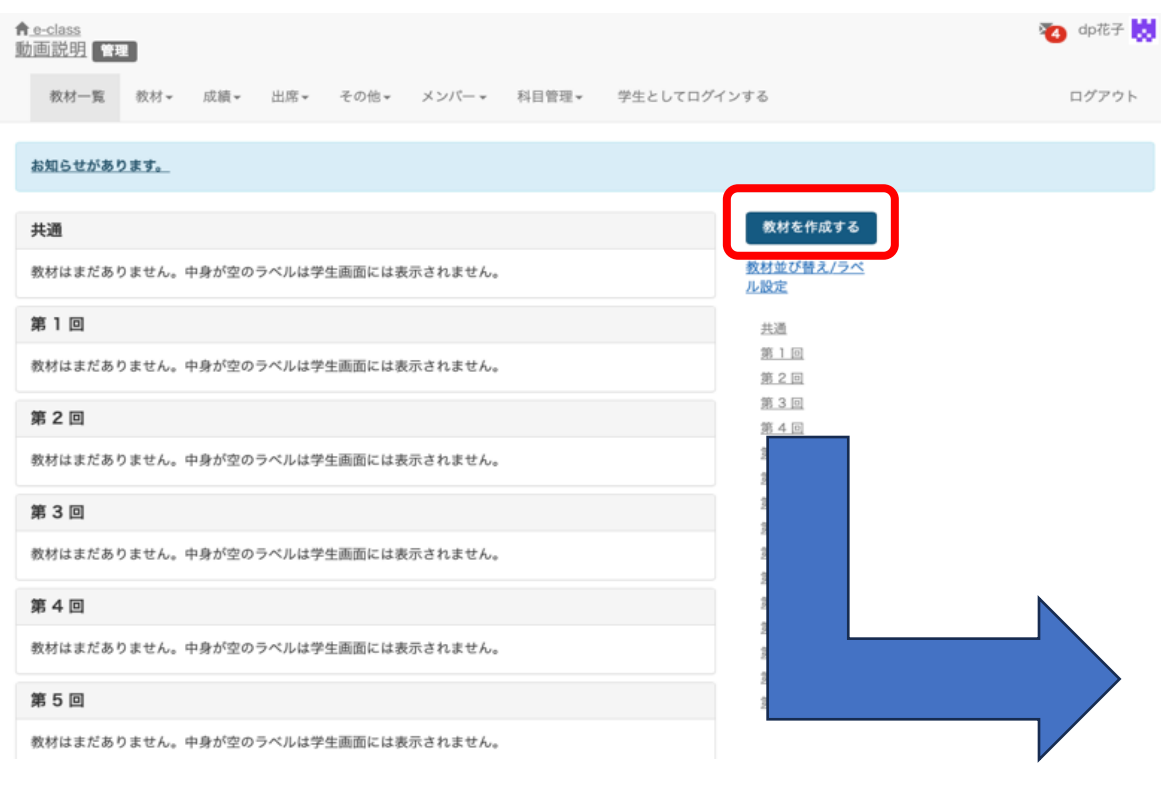

### 「教材を作成する」から「レポート」を 選択します。

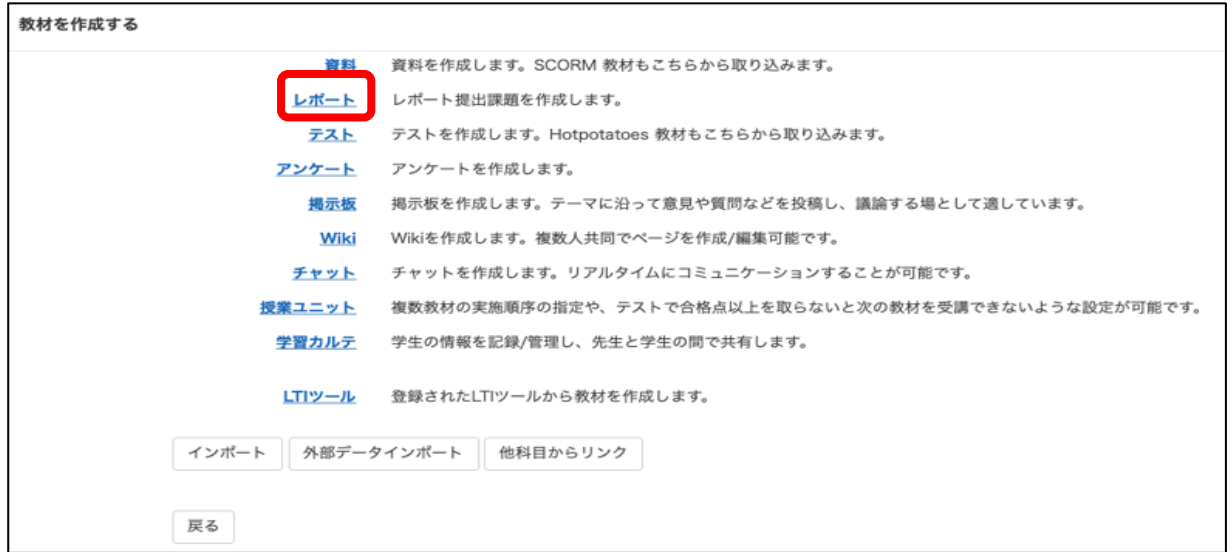

# (2)レポートの作成方法 ②

#### 設定

» 動画説明 テスト/レポート/アンケート 作成 編集/削除 dp花子 さんがログイン中 テスト/レポート/アンケート レポート課題 復習用テスト リンクされている科目 リンク元科目

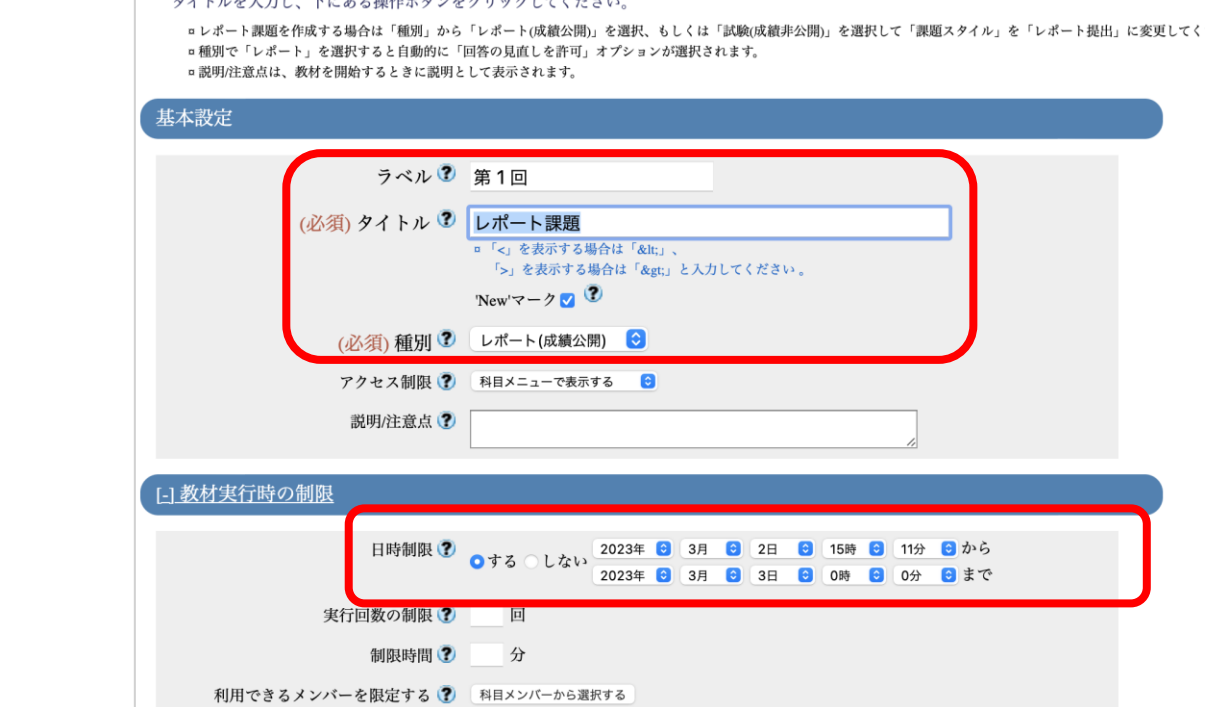

必須項目の「タイトル」へ 「レポート課題」と入力しま す。

ラベルは「第1回」を指定し ます。

教材の公開期間を指定する場 合には「教材実行時の制限」 から日時制限を設定します。

※日時制限は教材を開くこと が出来る時間を意味します。 教材を開いている間に期限を 過ぎると、強制終了し回答で きなくなります。

(2)レポートの作成方法 ③

#### 教材を作成する

 $\begin{array}{c}\n\overrightarrow{\tau}\lambda\vdash \\
\hline\n\end{array}$ 

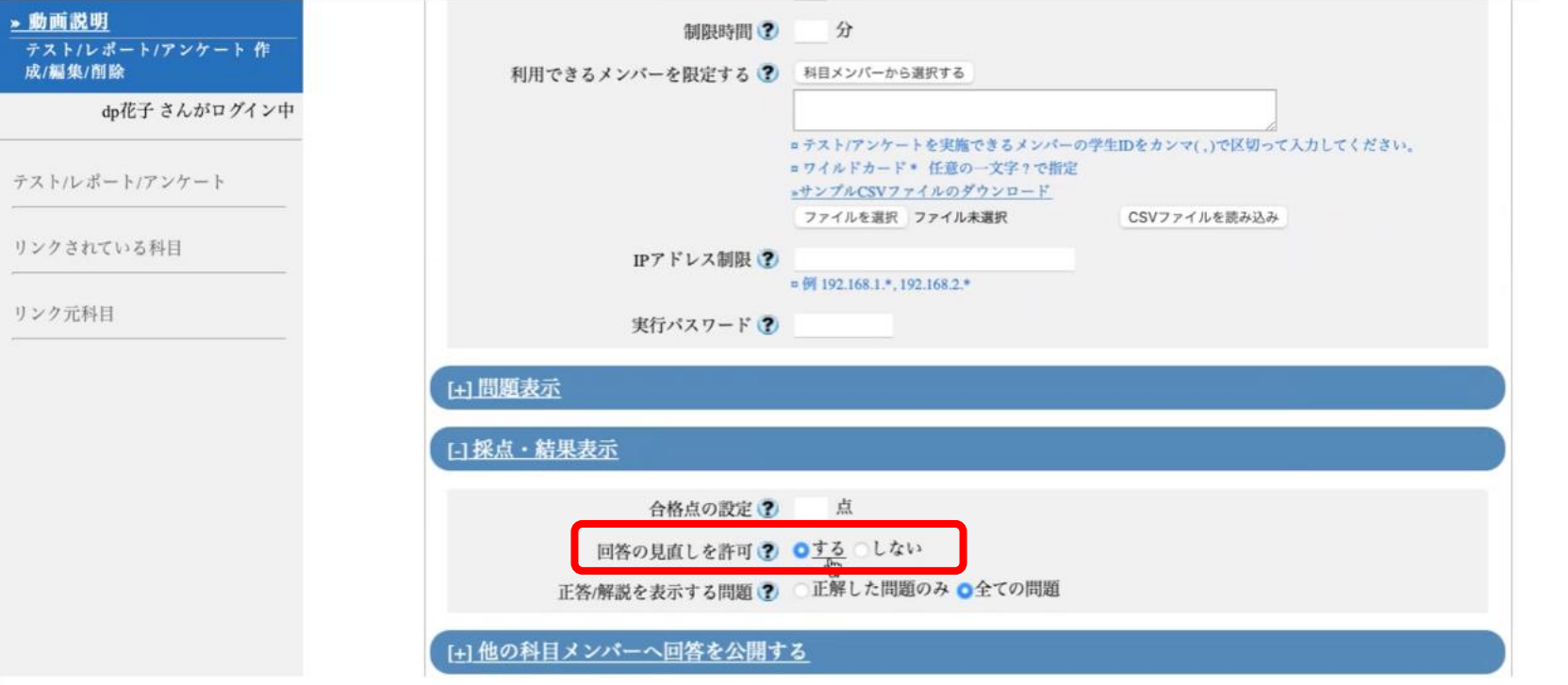

「回答の見直しを許可」が「す る」の設定では学生がレポート を複数回提出すると前回に提出 したレポートを上書きします。 「しない」の設定では学生がレ ポートを複数回提出すると全て のレポートが保存されます。

# (2)レポートの作成方法 ④

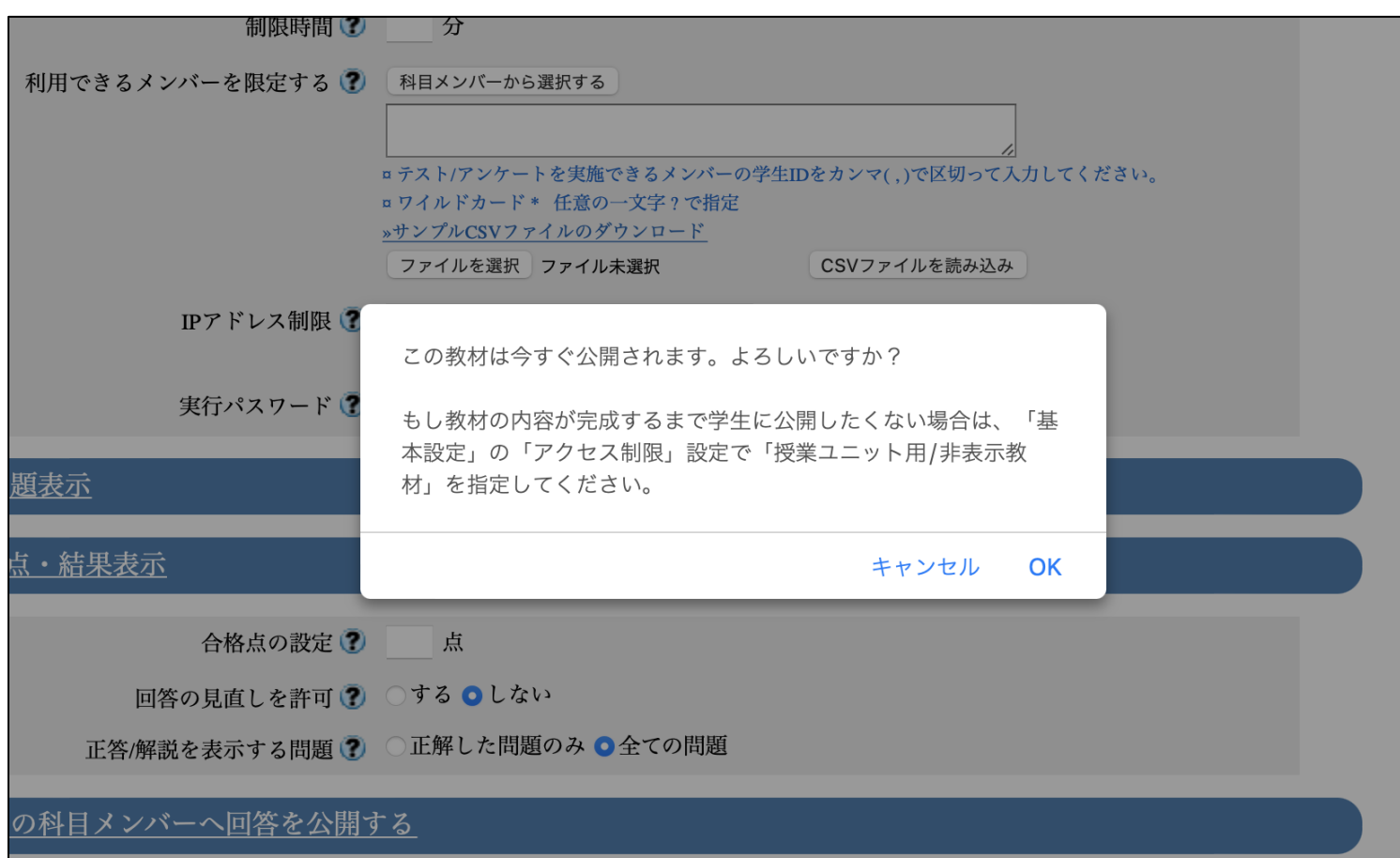

「テスト作成・問題編集」 をクリックすると教材を今 すぐに公開してよいかの メッセージが表示されます。

完成まで学生に公開したく ない場合は「基本設定」の 「アクセス制限」で「教材 一覧で非表示」に変更して ください。

# (2)レポートの作成方法 ⑤

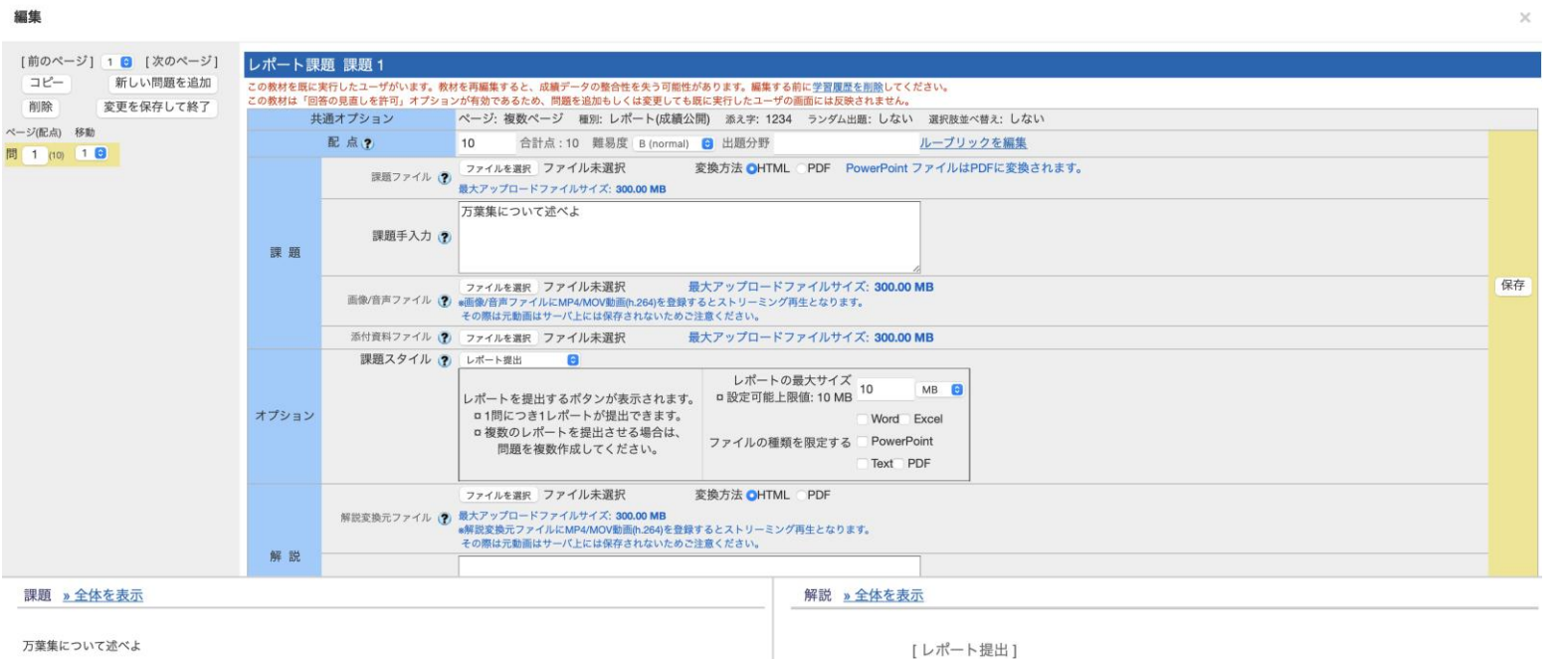

最大アップロードファイルサイズ 10 MB

配点に「10」を入力、課 題に「万葉集について述 べよ」と入力します。 ここで、レポートサイズ やファイルの指定も出来 ますが今回は何も指定し ません。

保存ボタンを押すと、下 にプレビューが表示され るので内容を確認します。

ファイルを指定するか、ここにファイルをドラッグアンドドロップしてください。

ファイルを選択 ファイル未選択

最大アップロードファイルサイズ: 10 MB

 $(10)$ 

# (3)学生としてレポートを提出する ①

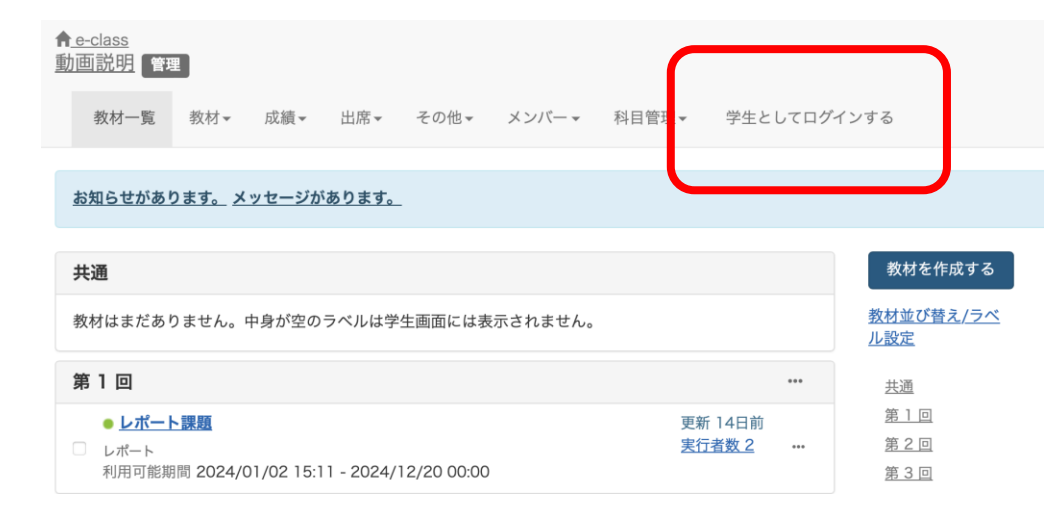

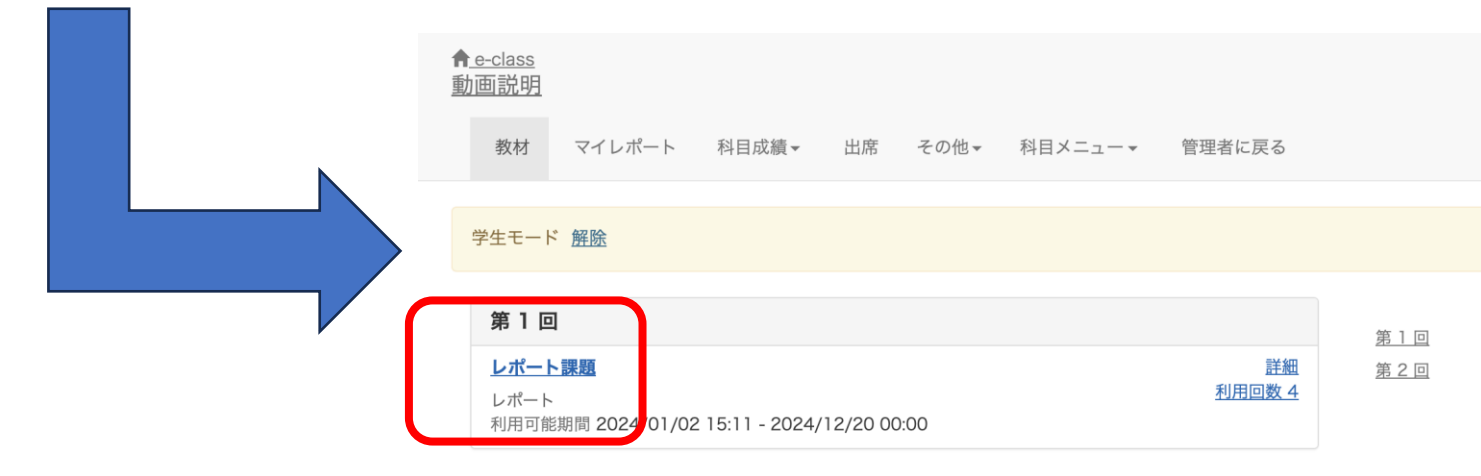

作成したレポート課題へ 学生と同じ立場でレポー トを提出してみましょう

「学生としてログインす る」をクリックすると、 学生と同じ立場でeclassを利用可能です。

先ほど作成した「レポー ト課題」をクリックして レポート課題を開きます。

# (3)学生としてレポートを提出する ②

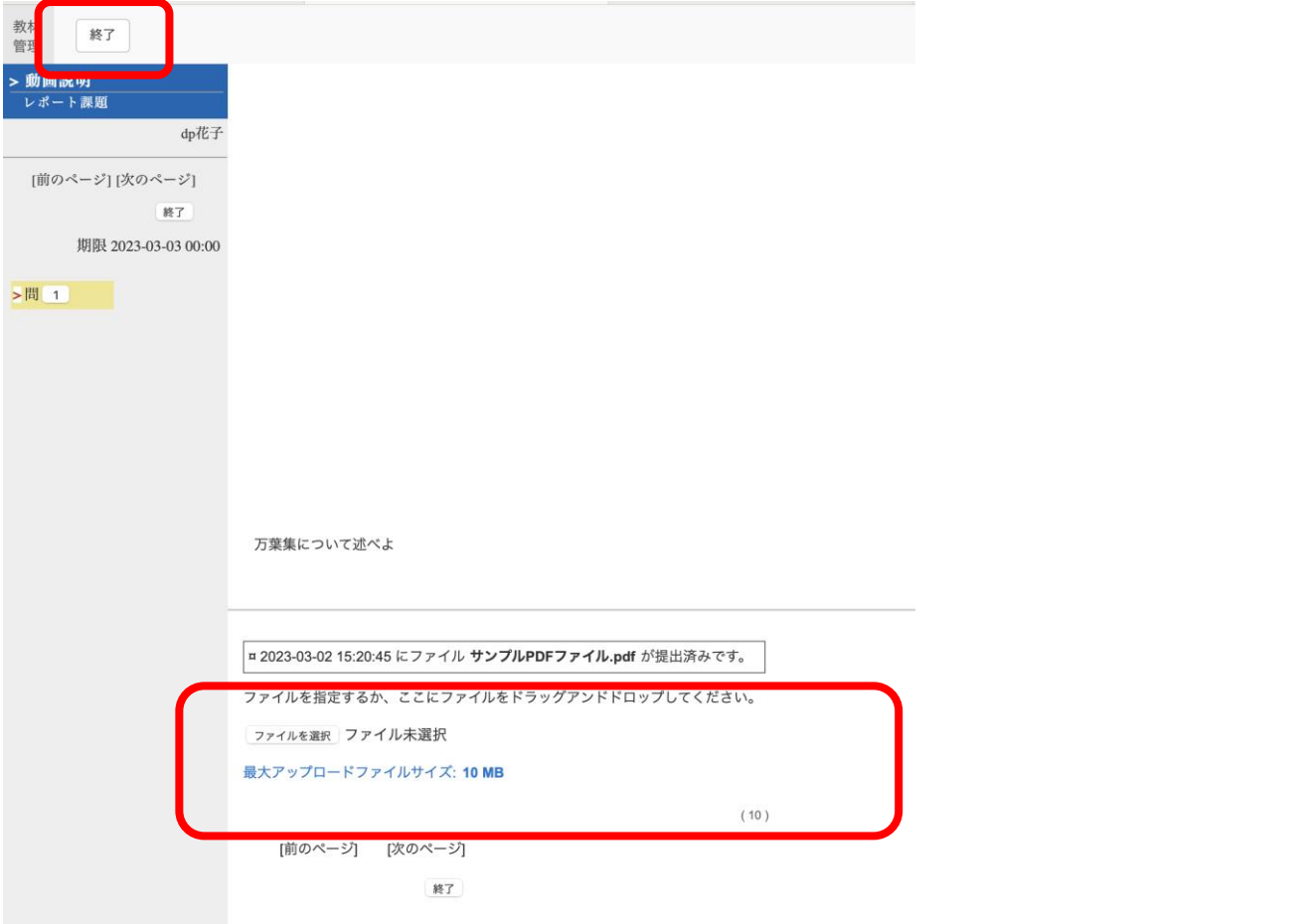

「開始」を押すと作成したレ ポート課題の内容が表示されま す。

「参照」や「ファイルを選択」 を押して作成したレポートファ イルを選びます。 ※ブラウザにより「参照」、 「ファイルを選択」などボタン 名が変わります。

レポート提出が完了したら「終 了」をクリックします。

### (3)学生としてレポートを提出する ③

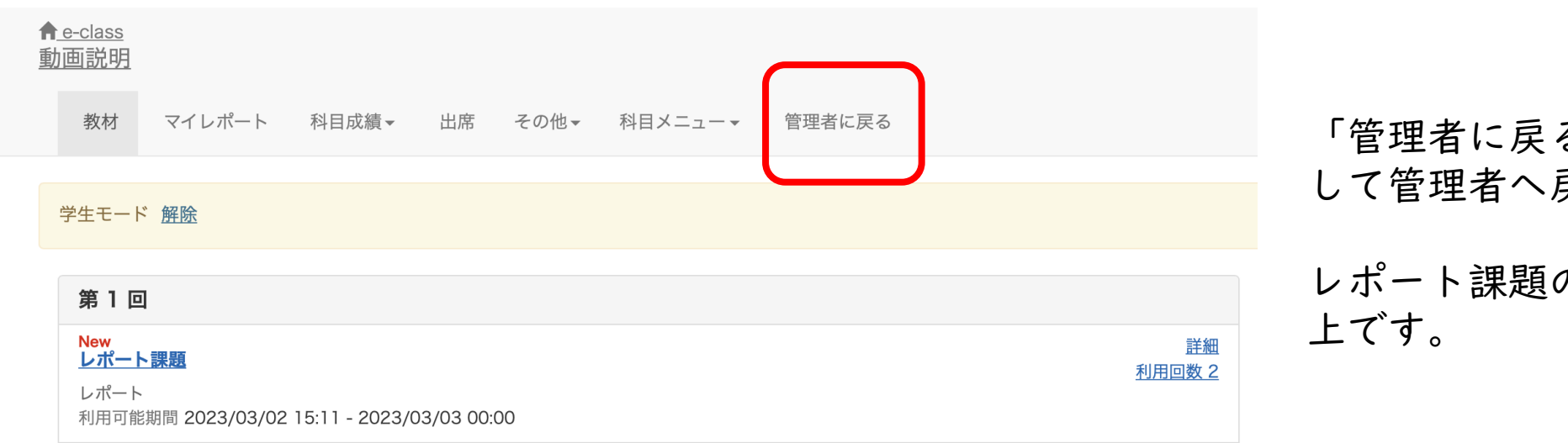

「管理者に戻る」をクリック して管理者へ戻ります。

レポート課題の作成方法は以

(4)レポートの編集方法

 $\bigcap$  e-class

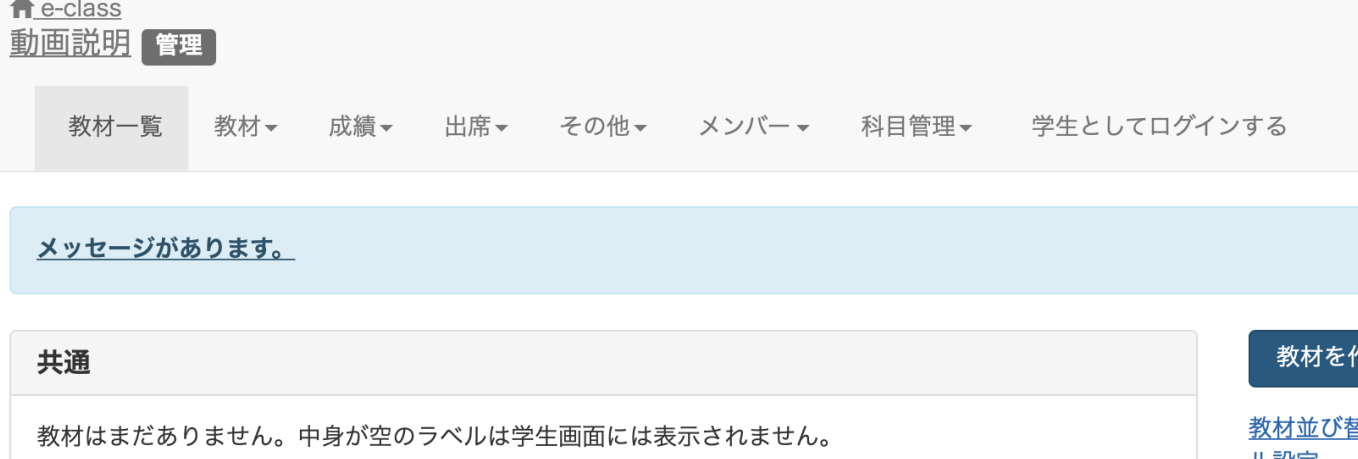

レポートを編集する場合は、 「…」をクリックし、「設定」、 「設問編集」などを修正してく ださい。

レポートの作成方法は以上です。

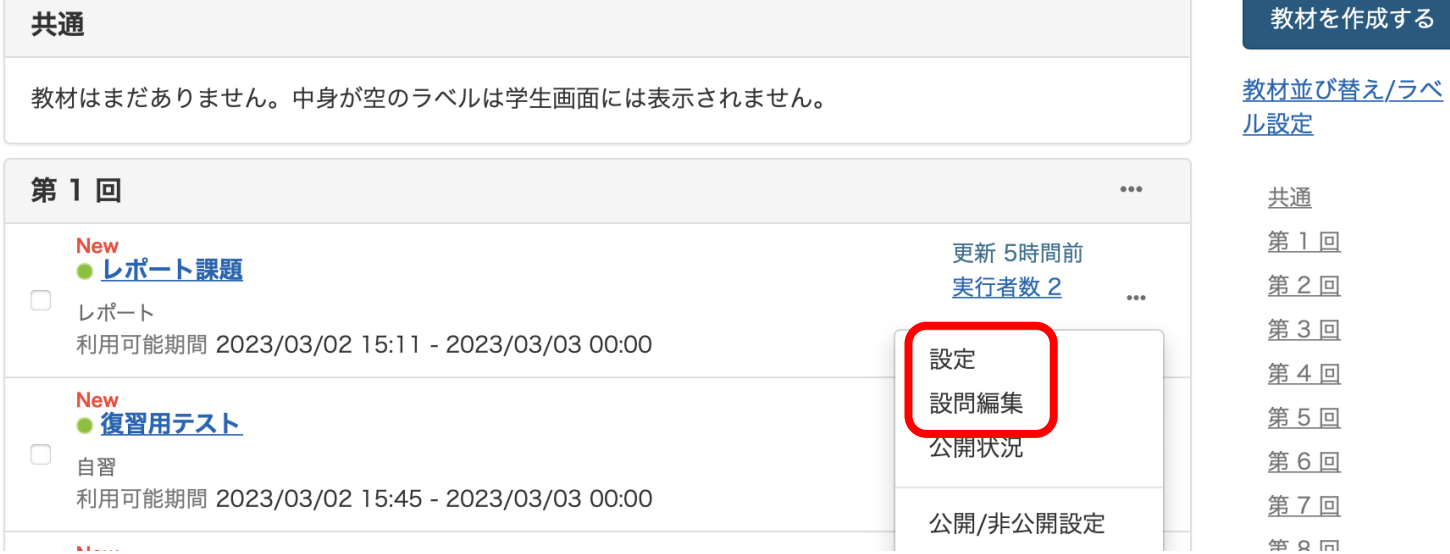

# ( 5 )FAQ

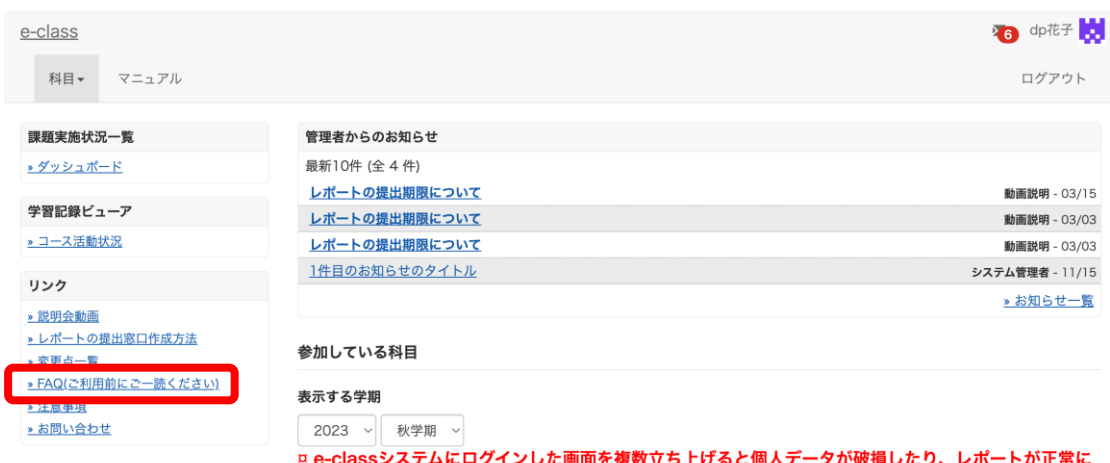

提出できなくなる恐れがあります。

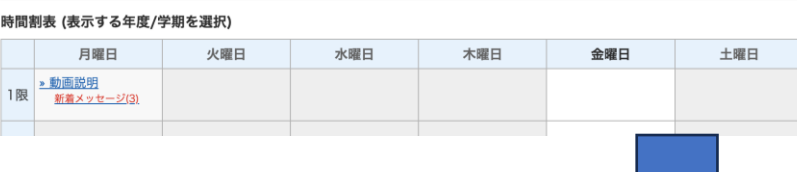

科目一覧画面で「FAQ(ご利用前にご一読ください)」 を選択します。

#### **FAQ** [English] 教員

ここでは、ユーザーからのよくある問合せを掲載しています。 詳細な機能につきましては、マニュアルをご覧ください。 まずは、利用する前に推奨環境等の記載がある注意事項をよく読んでください。 マニュアルやFAQを見ても解決しない場合は、お問い合わせまでご連絡ください。

#### ご利用の前に

- e-classを使うために申請は必要ですか
- 科目利用申請後にエラーメッセージが表示される
- ログインしても目的の科目が表示されない

#### 教材の作成

- 過去の教材を今年度の科目に一括コピーしたい
- ラベルについて
- 資料の作成方法について
- レポートの提出窓口作成方法
- テスト教材の作成方法
- 問題スタイルの種類について
- e-classで受験上の注意点等を周知する方法の紹介
- 授業ユニットについて
- チャットの利用方法について